## **ライブ配信(Zoom)研修の受講方法**

①ログイン後、「自分の研修」から該当の研修を選びます。

受講する研修の右側に表示されている「受講する」ボタンをクリックしてください。

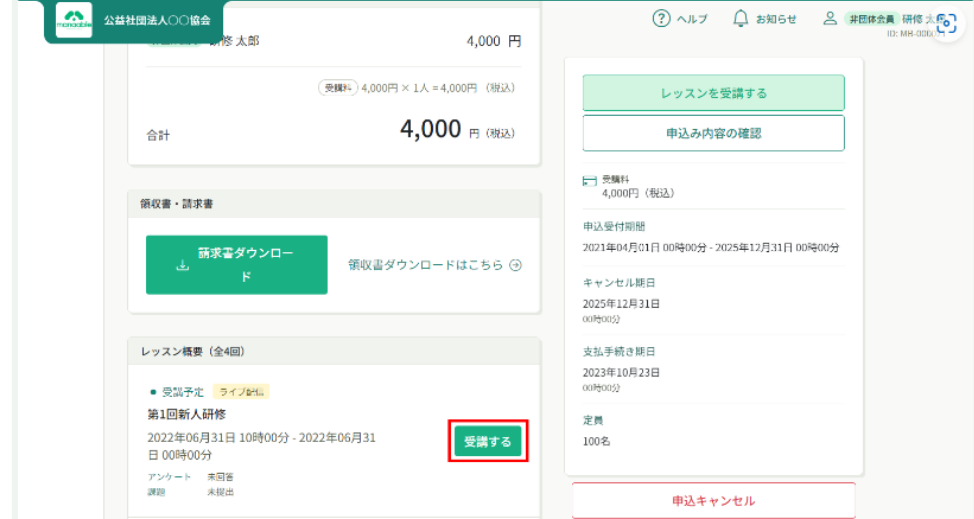

②「受講」ボタンをクリックすると、「出席」ボタンが表示されます。この「出席」ボタンをクリッ クすると、Zoom等のライブ配信ツールが立ち上がり、ライブ配信研修を受講することができます。

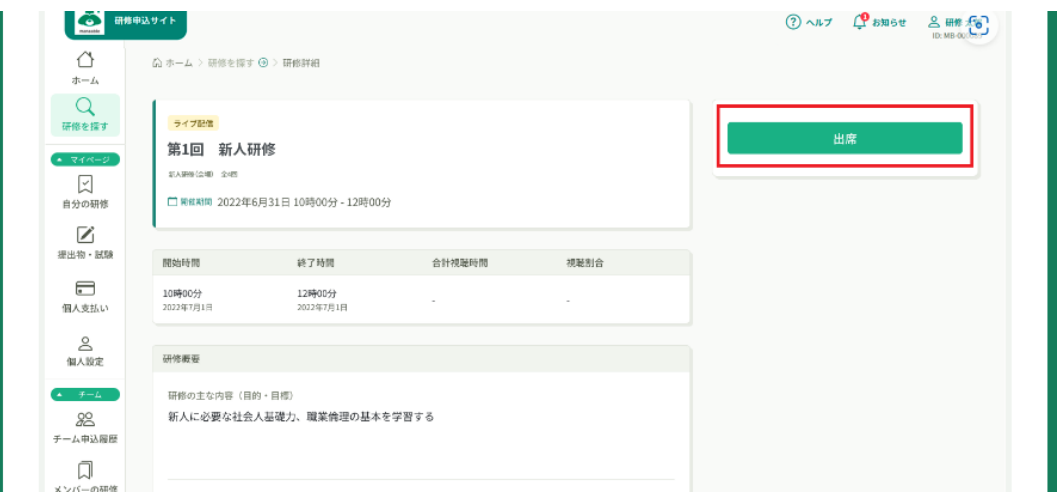

## ⚠ **注意事項** ⚠

「出席」ボタンをクリックできるのは、開催日時の1時間前からです。それ以前には、表示されない のでご注意ください。

受講履歴は研修詳細のページから確認することができます。

出席時間の自動取得を行っていないため視聴した時間と視聴割合は「データが見つかりませんでし た」と表示されます。

※ヘルプセンターに詳しく掲載されていますのでそちらもご参照ください。

https://help.manaable.com/attend/live/index.html

## **ライブ配信(Zoom)研修の受講方法**

③Zoomに表示される参加者名は、**数字6桁の研修申込サイト(マナブル)ID番号+苗字 +施設名**にしてください。(例:012345 桃田 岡山病院)

※「研修申込サイト(マナブル)」にログインすると、画面右上に自分のIDが表示されます。

※1台のパソコンから複数人で参加の場合は「筆頭者のID番号+苗字+施設+参加人数」でもかまい ません。(例:012345 桃田・桃山・桃谷 岡山病院 3人)

欠席者がいる場合は必ず研修センターへ欠席連絡をお願いします。

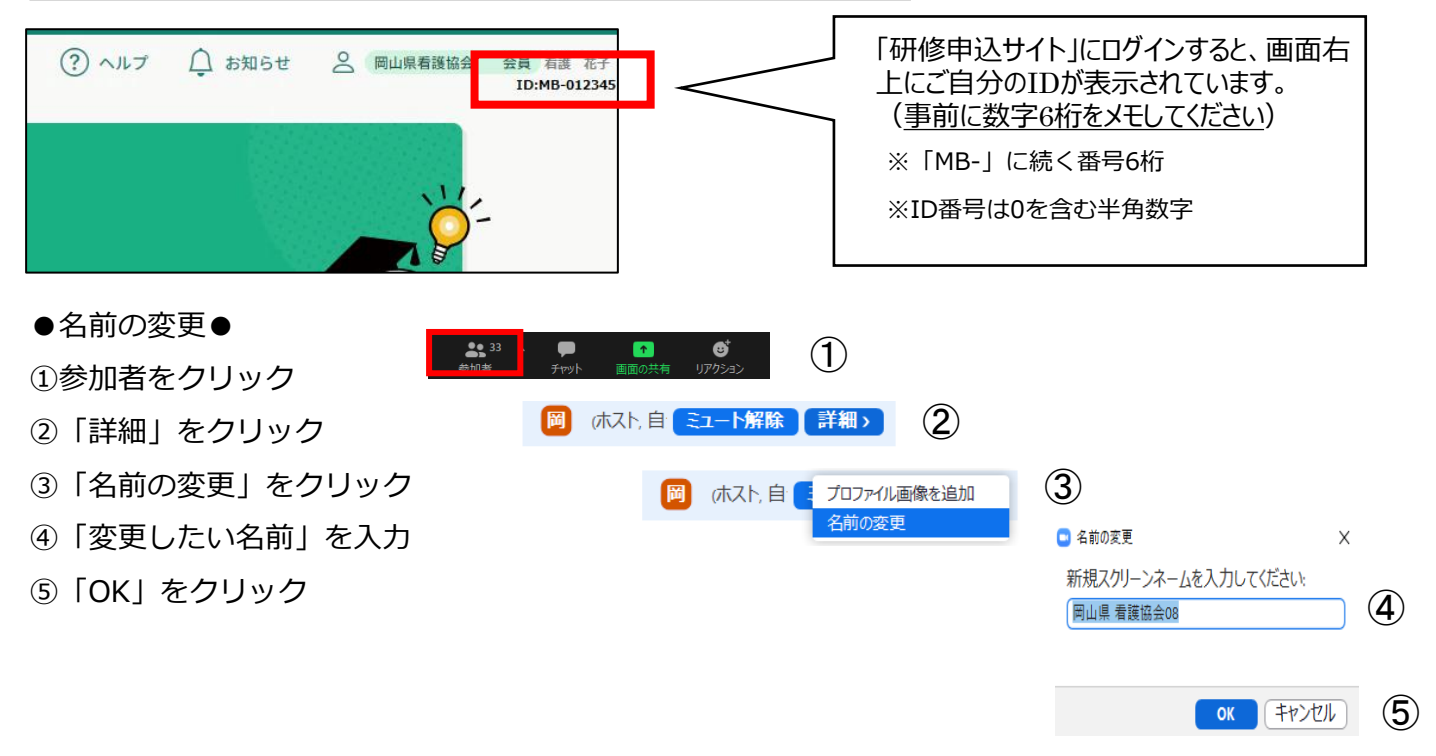

〇下記もあわせてご確認ください

・原則、1人1台のパソコンからご参加ください。パソコンにはカメラ・マイク(内蔵または外付け) が必要です。

・研修中は、必ずビデオはオンにし、基本的にマイクはオフ(ミュート)の設定でお願いします。

・Zoomアプリのダウンロード、最新バージョンへのアップデートが必要です。

・研修視聴にはインターネット環境が必要です。長時間安定して映像・音声等の視聴が可能な通信環 境で受講してください。1人1台のパソコンを使用して、複数人が同じ部屋で同時に受講する場合は、 ハウリング防止のため必ずヘッドセットを使用してください。

・**資料の転載・複製・転用は、固くお断りさせていただきます。**